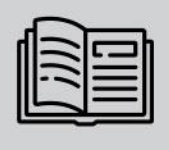

AUTOMATIC NUMBER PLATE RECOGNITION SOFTWARE

## **Sample** Code Description

# Carmen®ANPR SDK

Explanation of what the sample codes are doing<br>which are included in the ANPR SDK

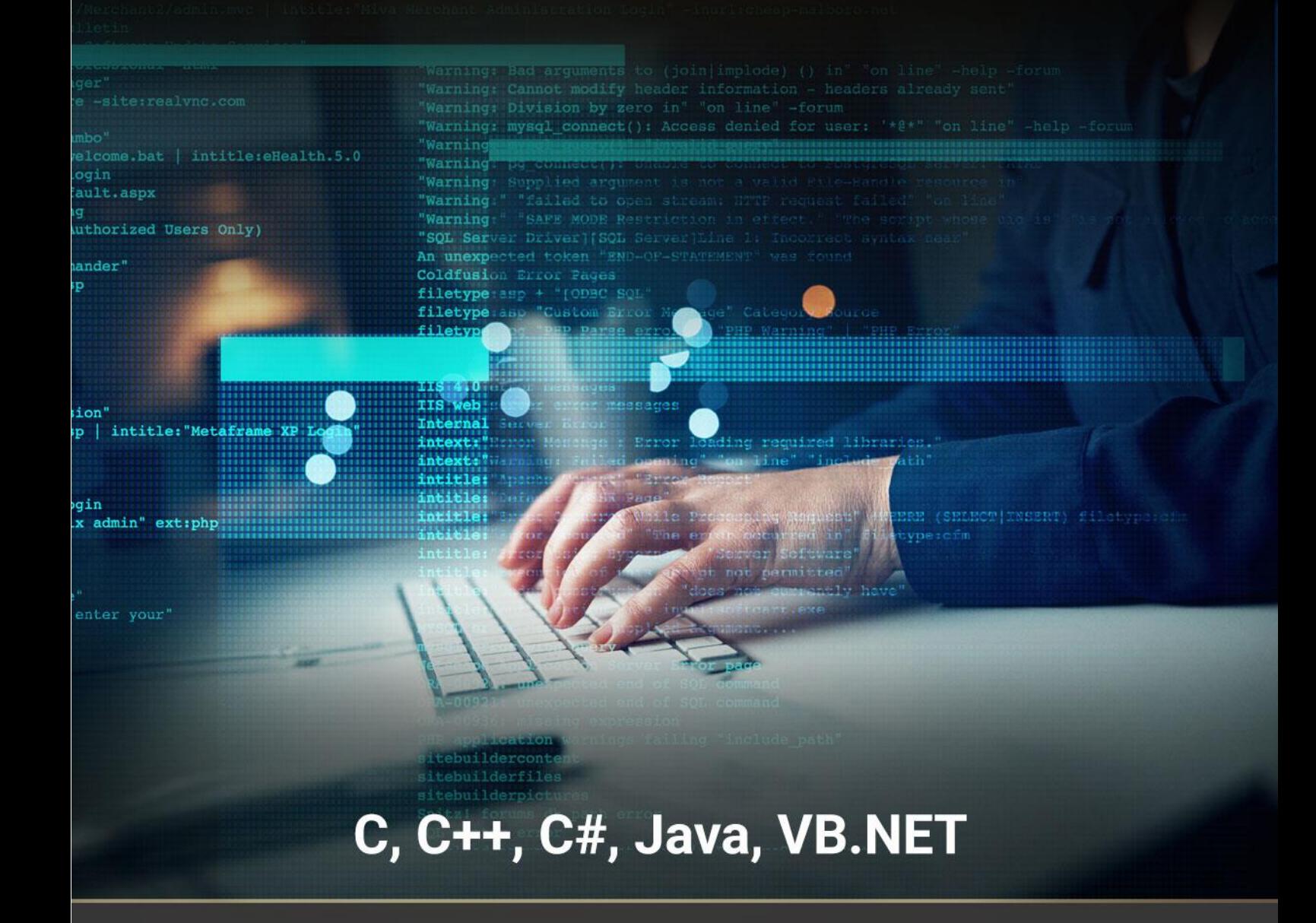

## CARMEN® ANPR SDK SAMPLE CODE DESCRIPTION

Document version: 2021-08-02

Table of Contents

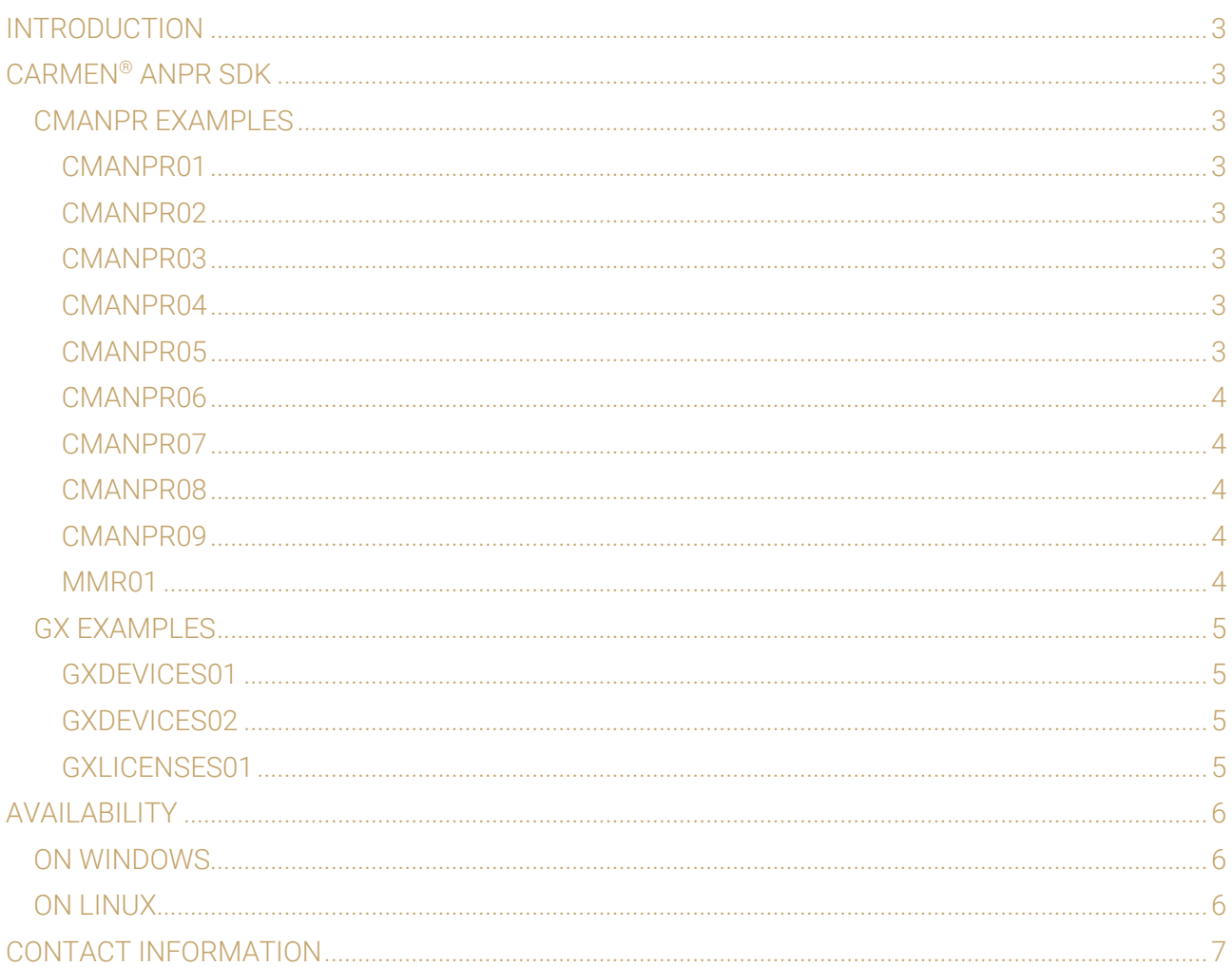

### <span id="page-2-0"></span>Introduction

This document describes what is included in the SDK. You can see a brief description about what sample codes are doing, and in which programming language are available.

## <span id="page-2-1"></span>Carmen® ANPR SDK

#### <span id="page-2-2"></span>CMANPR **EXAMPLES**

<span id="page-2-3"></span>Example codes to show how to use CARMEN® for license plate recognition.

#### CMANPR01

At the beginning of the execution the application checks the syntax of the gxsd.dat file with the new ispropertiesvalid() function. If the gxsd.dat is valid, the application loads the default engine check if is there any available license for it and use it for an ANPR process. The application loads an image and if the engine finds a license plate on it then the application will print out the result (Plate text, country code and internal type).

#### <span id="page-2-4"></span>CMANPR02

Same as CMANPR01, but do the ANPR process, until new plate is not found on the same image, or timeout is not exceeded.

#### <span id="page-2-5"></span>CMANPR03

Same as CMANPR02, just do the ANPR process on several images, which you can give to the application as argument.

#### <span id="page-2-6"></span>CMANPR04

Same as CMANPR03, just do the ANPR process until MAXSTEPS (99) is not reached. The application measures the ANPR time for every recognized plate on every image and calculate the average of the first recognition time and the total recognition time for every steps.

#### <span id="page-2-7"></span>CMANPR05

This is quite the same as CMANPR01, but this time in a multithread application. This application shows the difference between a single core license and a dual core license usage. If you have only a single core license the application runs the 2 times 100 readings one after another, but in case of dual core licenses it is done parallelly.

Page 3/7

#### <span id="page-3-0"></span>CMANPR06

If you have an engine which is capable to give you back the ADR/Empty ADR plates as well, you can check with this application how to read License Plates and ADR Plates on the same image.

#### <span id="page-3-1"></span>CMANPR07

List the currently default ANPR engine and the licenses which are capable to run that engine. After this the application will show you all the installed engines and the licenses which are capable to run them.

#### <span id="page-3-2"></span>CMANPR08

Shows the way how to use the 'K' licenses. This application simulates an entry point, each image represents a car in front of the barrier, after successful ANPR reading the application opens the barrier, if free credit still available. The images are processed from a folder which was given to the application as an argument.

#### <span id="page-3-3"></span>CMANPR09

Shows the way how to use multi-step engines. Load more engines and use them in a sequence. If the first engine didn't give you back any result than the application calls the same image with the next engine and so on. The images are processed from a folder which was given to the application as an argument.

#### CMANPR10

The application loads the default engine check if is there any available license for it and use it for an ANPR process. The application loads an image and if the engine finds a license plate on it then the application will print out the result (Plate text, country code and internal type). After this the application loads the default OCR engine as well and try to read the same image with ReadCode() / cmocr\_readcodea() function. The result contains the industrial code, the confidence and the checksum validation result (if possible).

#### <span id="page-3-4"></span>MMR01

<span id="page-3-5"></span>Same as CMANPR02, but do MMR function after every successful ANPR reading automatically.

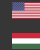

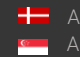

Page 4/7

#### GX EXAMPLES

<span id="page-4-0"></span>Example codes to show how to check the CARMEN® related devices / licenses in your system.

#### GXDEVICES01

This application list how many GX devices are connected to your computer and the following details about them: name, type, serial, priority.

#### <span id="page-4-1"></span>GXDEVICES02

<span id="page-4-2"></span>This application list how many and what kind of licenses are attached to your system.

#### GXLICENSES01

This application list all the GX devices (type and serial) attached to your system and the available licenses on them.

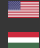

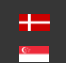

Page 5/7

## <span id="page-5-0"></span>Availability

#### <span id="page-5-1"></span>ON WINDOWS

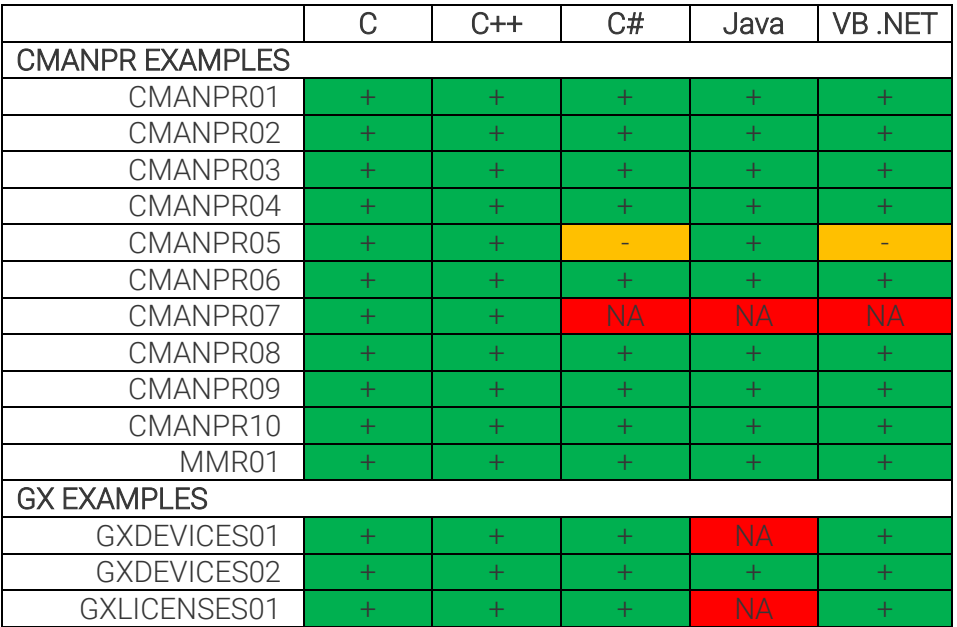

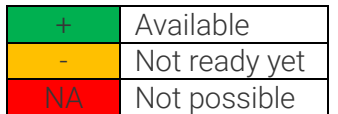

#### <span id="page-5-2"></span>ON LINUX

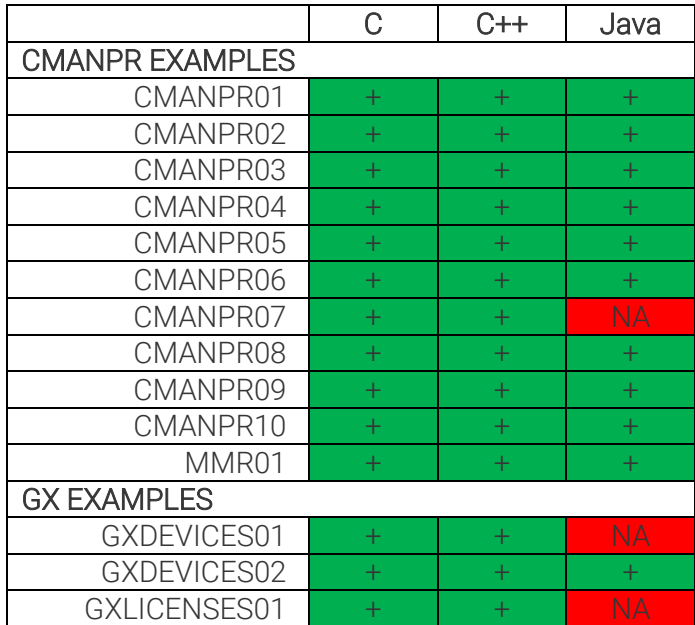

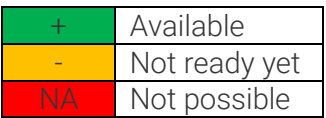

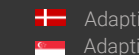

Adaptive Recognition **Nordic** Adaptive Recognition **Singapore**

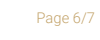

## <span id="page-6-0"></span>Contact Information

Headquarters: Service Address: Adaptive Recognition, Hungary Inc. The Contract Adaptive Recognition, Hungary Inc. Alkotás utca 41 HU-<br>
Ipari Park HRSZ1113/1 HU 1123 Budapest Hungary 2074 Perbál Hungary Phone:+3612019650 Phone: +36 1 2019650 Web: [adaptiverecognition.com](https://adaptiverecognition.com/)

Fax: +36 1 201 9651 E-mail: [rmarequest@adaptiverecognition.com](mailto:rmarequest@adaptiverecognition.com)

Adaptive Recognition Technical Support System [\(ATSS\)](http://atssregistration.arh.hu/) is designed to provide you with the fastest and most proficient assistance to get you back to business quickly.

For further technical information about our products, please visit our official website.

Information regarding hardware, software, manuals, and FAQ are easily accessible for customers who previously registered to enter the dedicated ATSS site. Besides offering assistance, the site is also designed to provide maximum protection while managing your business information and the technical solutions utilized.

#### New User

If this is your first online support request, please create an account by clicking on this [link.](http://atssregistration.arh.hu/)

#### Returning User

All registered ATSS customers receive a personal access link via email. If you previously received a confirmation message from ATSS, it contains the embedded link that allows you to enter the support site securely.

If you need assistance with login or registration, please contact [atsshelp@adaptiverecognition.com.](mailto:atsshelp@adaptiverecognition.com)

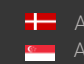

Page 7/7